Creating a Full SQL Database Backup

## Open SQL Server Management Studio 1

- **i. If you have SQL Server Management Studio installed,**  simply click on the Start button and select "All Programs," then click the program
- **ii.** If you don't have the program installed, [click this link](http://www.microsoft.com/en-us/download/details.aspx?id=7593)

## 2 Log into SQL Management Studio

i. Log into SQL Management Studio using your username and password

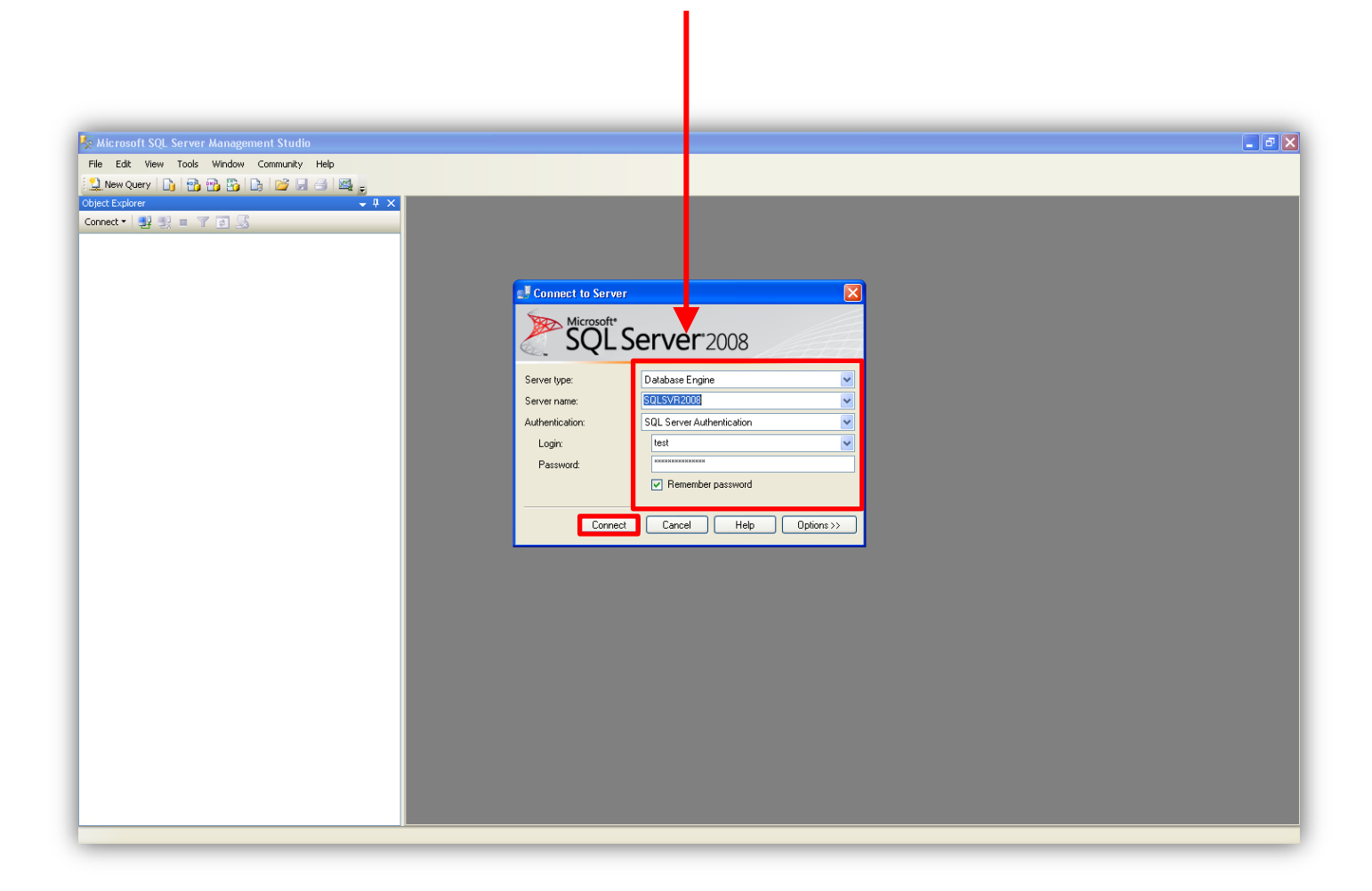

## 3 Log into SQL Management Studio

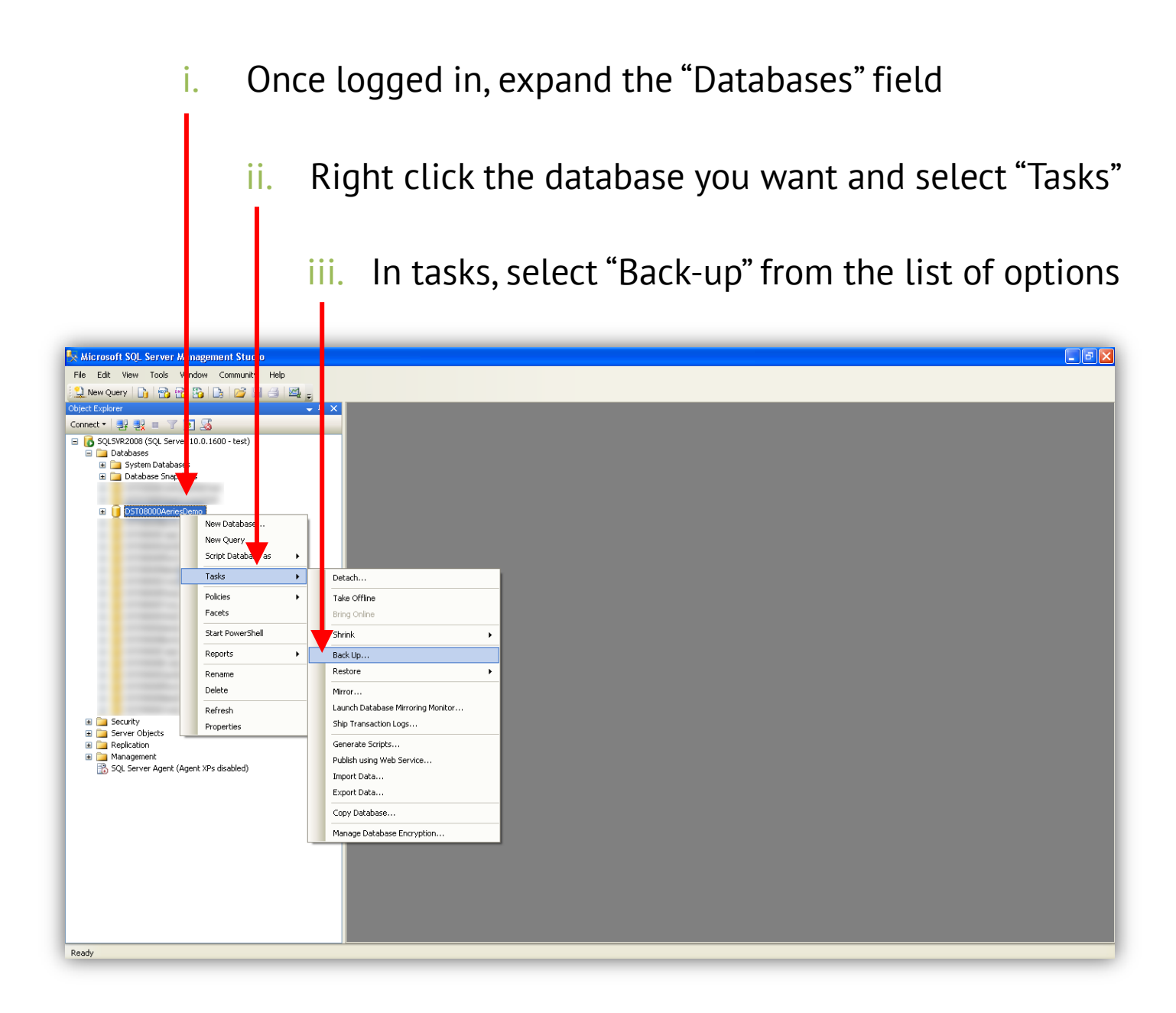

## Configure the Backup Database Screen 4

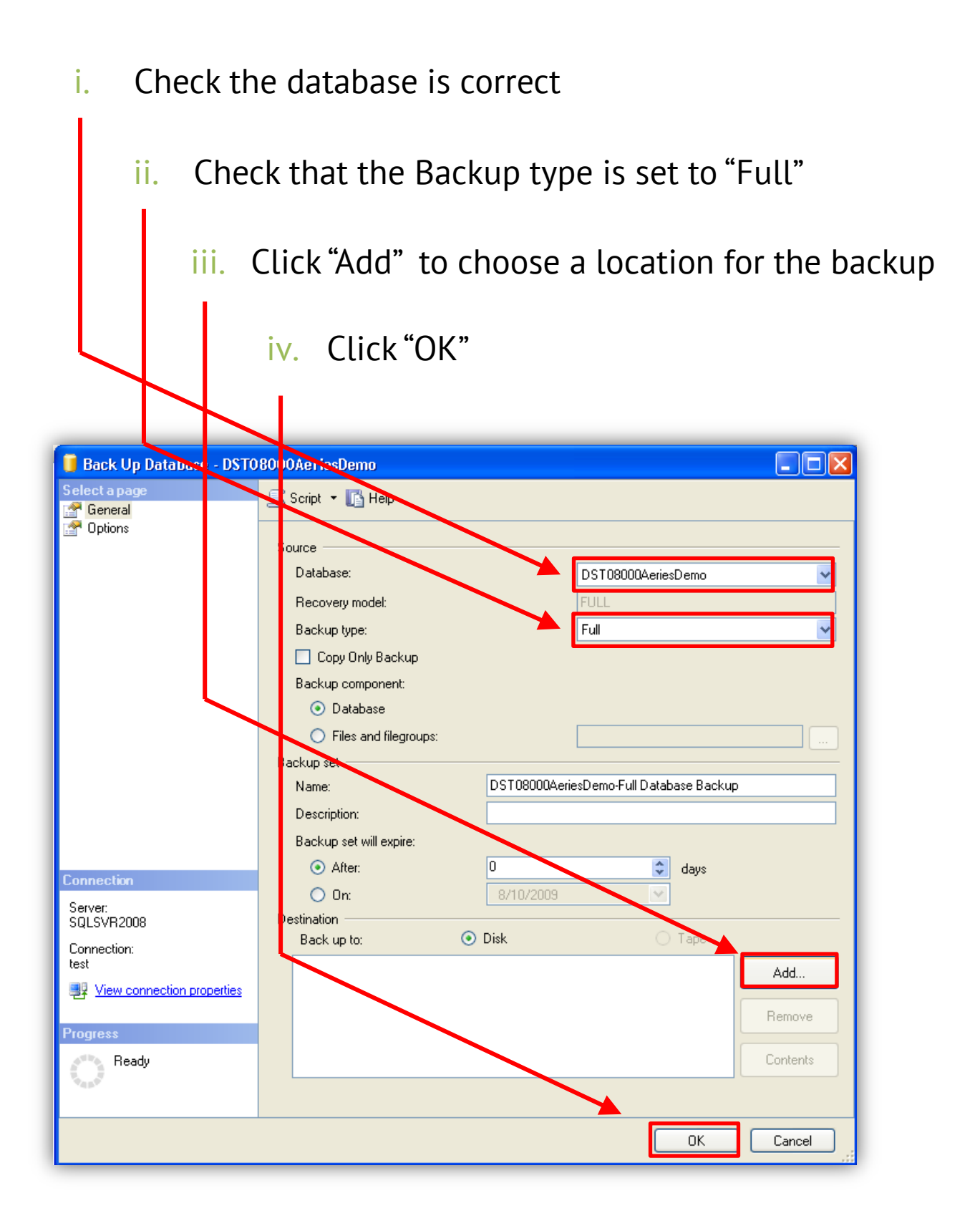

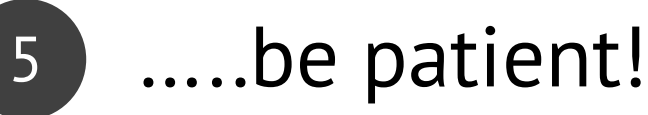

Ï

- i. The backup may take a while if it is a large database
	- ii. Make sure you do this backup at a time of low system usage
		- iii. Once the backup is complete, you will see a confirmation window appear

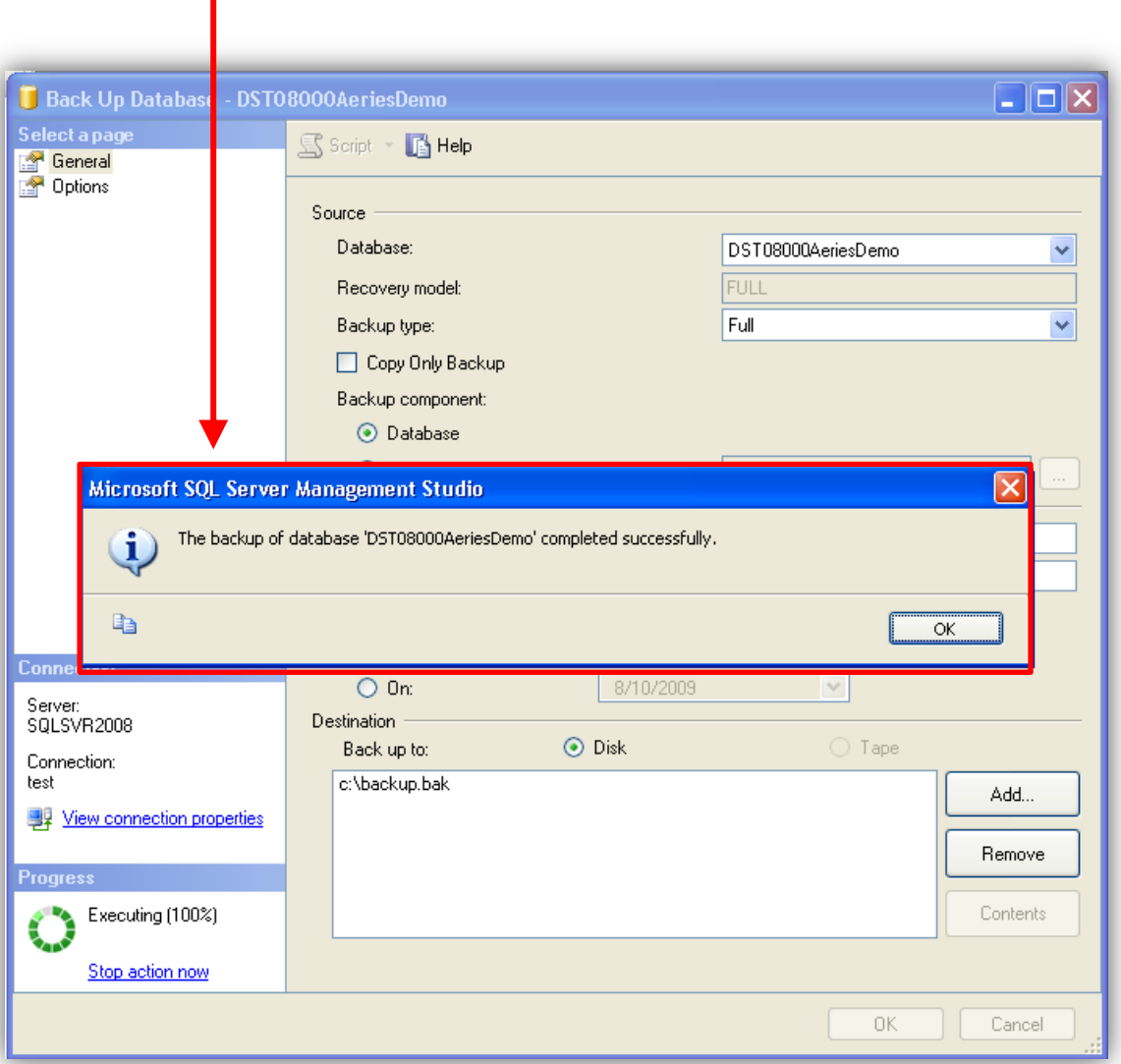